#### Ø **Obsługa programatora**

Po zainstalowaniu oprogramowania i sterowników USB niezbędnych do poprawnego działania programatora EasyPRO podłączamy programatora z komputerem za pośrednictwem kabla USB. Następnie do programatora podłączamy zasilacz. W programatorze powinna zapalić się czerwona dioda POW (Power) sygnalizująca poprawne zasilanie programatora.

Układy wkładamy do podstawki ZIF40 zgodnie z nadrukiem na obudowie programatora, tzn. zawsze kluczem układu do góry. (klucz układu jest to wycięcie w środkowej części obudowy układu scalonego.). Następnie zamykamy podstawkę za pomocą dźwigni.

### § **Wybór układu:**

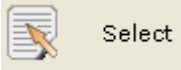

Wybór układu za zaprogramowania następuje po wybraniu opcji *SELECT* (klawisz skrótu F2). Po wybraniu tej opcji pojawi się nam następujące okno opcji:

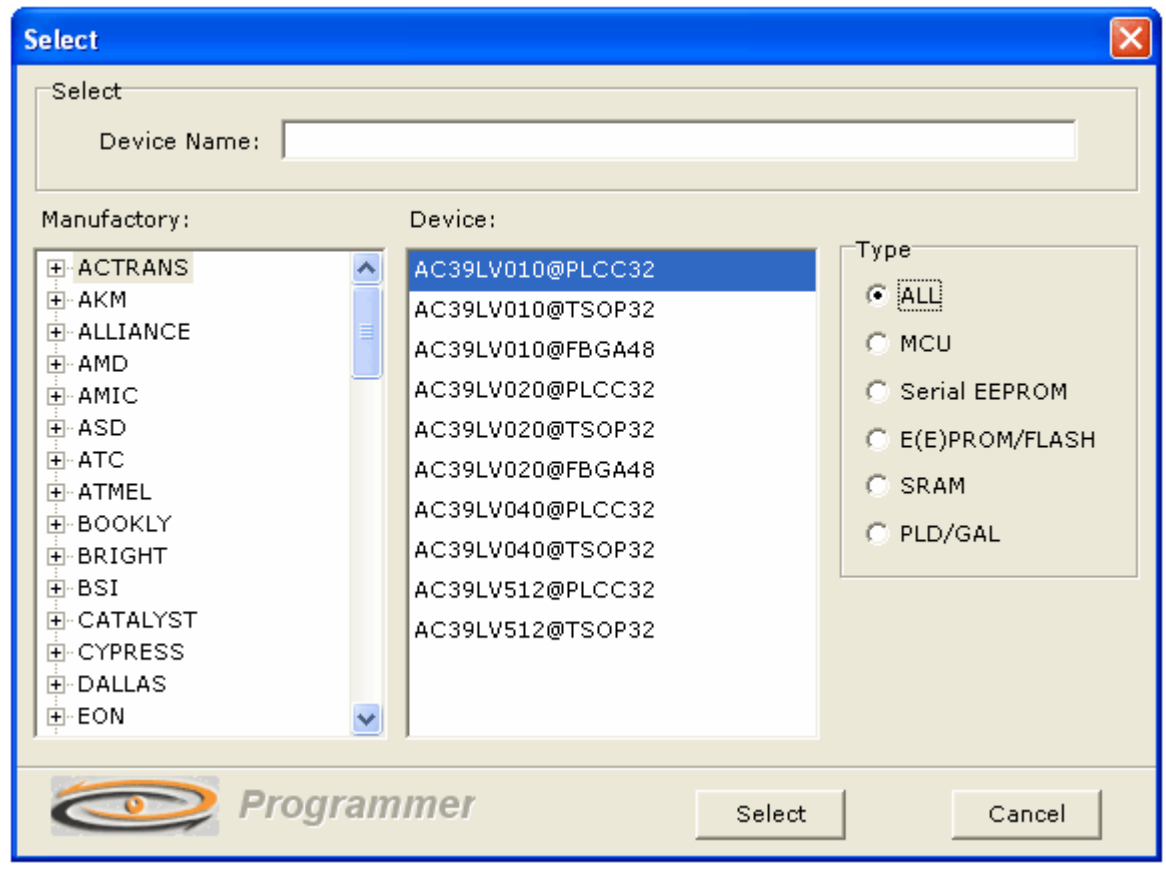

W celu szybkiego odnalezienia żądanego układu możemy wpisać całość lub cześć oznaczenia w "Device Name".

Układ można także wyszukać wg. Nazwy producenta – Manufactory Typu układu: ALL –wszystkie układy MCU –mikrokontrolery, mikroprocesory Serial EEPROM – pamięci szeregowe I2C, Microvire, 24Cxx, 25Cxx, 93Cxx itd. E(E)PROM/FLASH –pamięci eprom, flash z serii 27,28,29,39,49. SRAM –pamięci SRAM PLD/GAL - 16V8X, 20V8X,22V10X

Po odnalezieniu danego układu zaznaczamy go w oknie Device i klikamy "SELECT".

# § **Otwieranie plików (ładowanie plików do bufora programu)**

#### $\triangleright$ Open

Aby otworzyć pożądany plik należy kliknąć na ikonę *OPEN*. Należy zaznaczyć wybrany plik i kliknąć Otwórz. Pojawi nam się okno opcji sposobu załadowania pliku do buforu programu.

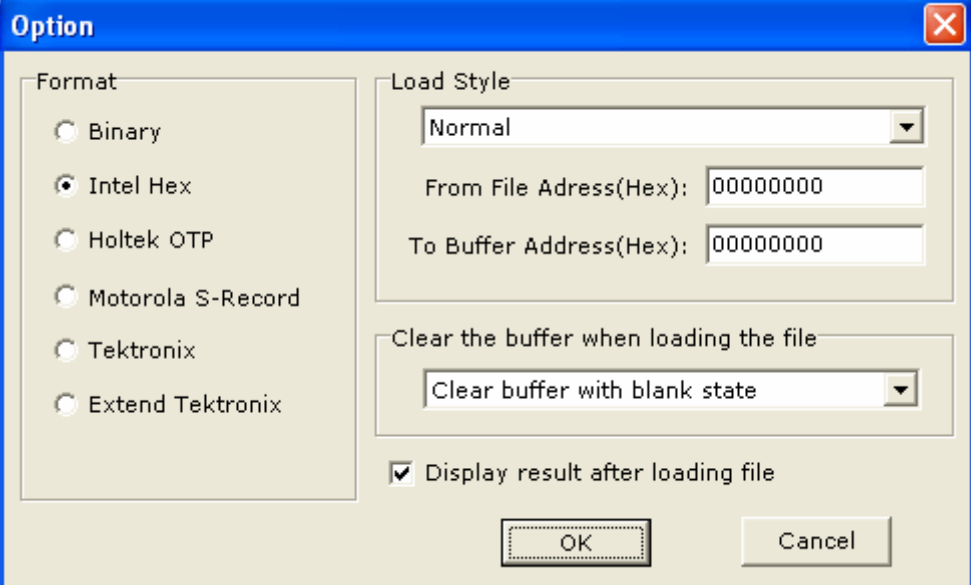

Należy wybrać odpowiedni format pliku i zatwierdzić klikając *OK*.

## § **Ustawienia konfiguracyjne układu**

# Config

Wybierając opcję *Config* mamy możliwość ustawienia bitów konfiguracyjnych, zabezpieczeń itp. (jeśli układ programowalny posiada taką opcję). Przykładowy widok możliwości ustawień dla układu ATMEGA16.

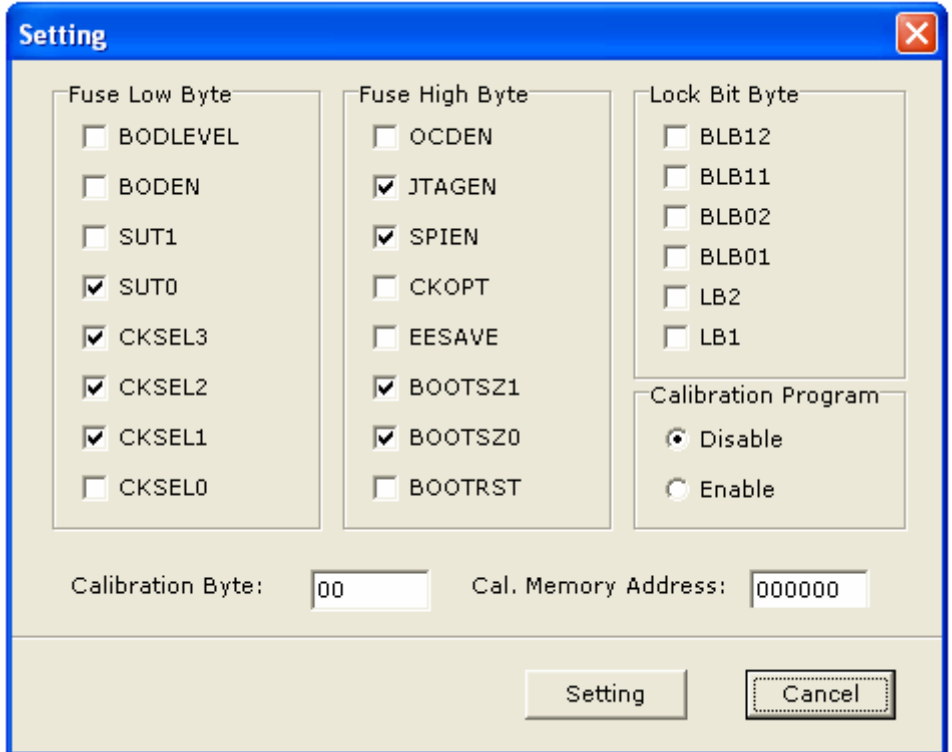

Ustawienia konfiguracyjne dla każdego typu układu są różne i należy jest ustawiać indywidualnie. Dlatego należy wykonać tę czynność przed zaprogramowaniem układu. Niektóre typy układów nie posiadają ustawień konfiguracyjnych.

## § **Programowanie układu**

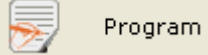

Gdy plik którym chcemy zaprogramować układ został załadowany do bufora programu, oraz zostały ustawione bity konfiguracyjne (opcja) możemy przystąpić do programowania. Klikamy na ikonę *Program* i pojawia się następujące okno.

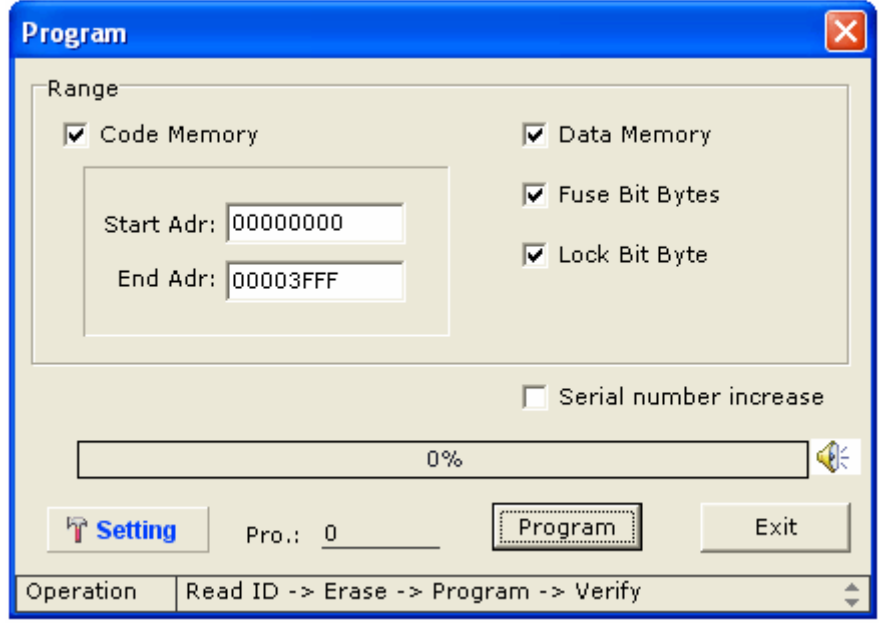

Możemy określić sektor jaki ma zostać zaprogramowany, w tym celu należy wpisać adres początkowy Start Adr, oraz adres końcowy End adres. Jeśli chcemy zaprogramować cały układ wybranym plikiem nie zmieniamy powyższych wartości – program sam określa ten rozmiar. Nadepnie naciskamy *Program* i w tym momencie rozpoczyna się programowanie układu. Po poprawnym zaprogramowaniu otrzymamy następujący komunikat: Successful, oraz czas w jakim został zaprogramowany układ.

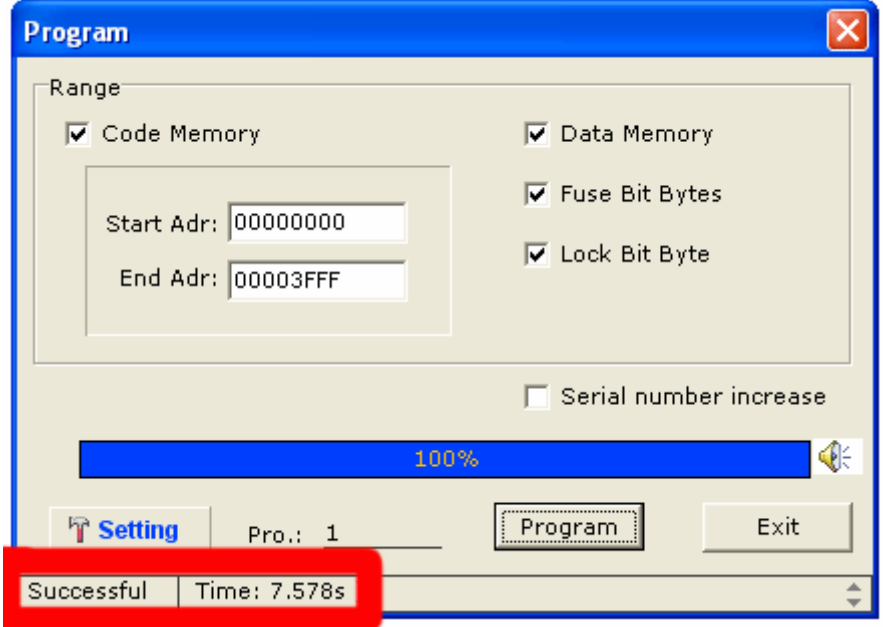

- § **Podsumowanie** –przykładowy sposób postępowania przy programowaniu W29C020
	- **1.** Łączymy programator z komputerem za pośrednictwem kabla USB.
	- **2.** Podłączamy zasilacz do programatora.
	- **3.** Uruchamiamy program EasyPRO Programmer.
	- **4.** Klikamy na ikonę *Select* i wybieramy układ W29C020.
	- **5.** Klikamy na ikonę *Open* i wskazujemy plik który ma zostać załadowany.
	- **6.** Sprawdzamy czy układ jest zapisany klikając ikonę *Blank*. (opcjonalnie).
	- **7.** Klikamy ikonę **Program**.

#### **Dlaczego układ nie został zaprogramowany, nie działa programator itp.**

 $\checkmark$  Sprawdź czy programator jest poprawnie podłączony z komputerem i zasilaczem. W prawym dolnym rogu można sprawdzić status połączenia programatora z komputerem:

Comm.  $\blacksquare$ Komunikacja w porządku.

ü

Comm. erro $\Box \times$ Sprawdź kabel i zasilacz, brak komunikacji.

 $\checkmark$  Sprawdź czy układ został poprawnie włożony do podstawki, czy podstawka jest zamknięta.